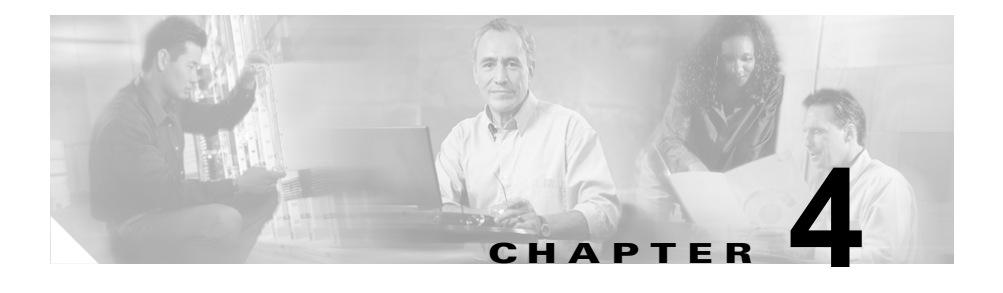

# **Cisco Unified IP Phone** の設定値 の設定

【注意】シスコ製品をご使用になる前に、安全上の注意 (**[www.cisco.com/jp/go/safety\\_warning/](www.cisco.com/jp/go/safety_warning/)**)をご確認ください。 本書は、米国シスコ発行ドキュメントの参考和訳です。リンク情報 につきましては、日本語版掲載時点で、英語版にアップデートがあ り、リンク先のページが移動 **/** 変更されている場合がありますこと をご了承ください。 あくまでも参考和訳となりますので、正式な内容については米国サ イトのドキュメントを参照ください。

また、契約等の記述については、弊社販売パートナー、または、弊 社担当者にご確認ください。

Cisco Unified IP Phone にはネットワークやデバイスの設定が数多くあるため、 ユーザが電話機の利用を開始する前に、システム管理者がその設定作業を終えて おく必要があります。これらの設定値には、電話機のメニューからアクセスして 変更できます。

この章は、次の項で構成されています。

- **•** 「[Cisco Unified IP Phones 7906G](#page-1-0) および 7911G の設定メニュー」(P.4-2)
- **•** [「電話機から設定可能なオプションの概要」\(](#page-5-0)P.4-6)
- **•** [「ネットワークの設定メニュー」\(](#page-7-0)P.4-8)
- **•** [「デバイス設定メニュー」\(](#page-16-0)P.4-17)

# <span id="page-1-0"></span>**Cisco Unified IP Phones 7906G** および **7911G** の設定メニュー

Cisco Unified IP Phone には、次の設定メニューが用意されています。

- **•** [ ネットワークの設定(Network Configuration)] メニュー:さまざまな ネットワークを表示、設定できるオプションがあります。詳細については、 [「ネットワークの設定メニュー」\(](#page-7-0)P.4-8)を参照してください。
- **•** [ デバイス設定(Device Configuration)] メニュー:ネットワークに関連し ないさまざまな設定を表示するサブメニューにアクセスできます。詳細につ いては[、「デバイス設定メニュー」\(](#page-16-0)P.4-17)を参照してください。

[ネットワークの設定 (Network Configuration) ] メニューのオプション設定を 変更するには、その前に編集するオプション ロックを解除する必要があります。 手順については[、「オプションのロック解除とロック」\(](#page-3-0)P.4-4)を参照してくだ さい。

オプション設定値の編集や変更に使用できるキーについては[、「オプション設定](#page-4-0) [値の編集」\(](#page-4-0)P.4-5)を参照してください。

Cisco Unified CallManager Administration の [ 電話の設定(Phone Configuration)] ページにある [ 設定アクセス(Settings Access)] フィールドを 使用すると、電話機のユーザが電話機の設定にアクセスできるかどうかを制御で きます。詳細については、『*Cisco Unified CallManager Administration Guide*』 を参照してください。

## 関連トピック

- **•** [「オプションのロック解除とロック」\(](#page-3-0)P.4-4)
- **•** [「オプション設定値の編集」\(](#page-4-0)P.4-5)
- **•** [「電話機から設定可能なオプションの概要」\(](#page-5-0)P.4-6)
- **•** [「ネットワークの設定メニュー」\(](#page-7-0)P.4-8)
- [「デバイス設定メニュー」\(](#page-16-0)P4-17)

## <span id="page-2-1"></span>設定メニューの表示

設定メニューを表示するには、次の手順を実行します。

(注) Cisco Unified CallManager Administration の [ 電話の設定 (Phone Configuration)] ページにある [ 設定アクセス(Settings Access)] フィールドを 使用すると、電話機から [ 設定(Settings)] メニューやこのメニューのオプショ ンにアクセスできるかどうかを制御できます。設定アクセス フィールドでは、 次の値を設定できます。

- **•** [ 有効(Enabled)]:[ 設定(Settings)] メニューへのアクセスを許可しま す。
- **•** [ 無効(Disabled)]:[ 設定(Settings)] メニューへのアクセスを禁止しま す。
- **•** [ 非許可(Restricted)]:[ ユーザ設定(User Preferences)] メニューへのア クセスを許可し、音量の変更を保存することを許可します。[ 設定 (Settings)] メニューの他のオプションへのアクセスは禁止します。

[ 設定(Settings)] メニューのオプションにアクセスできない場合は、[ 設定ア クセス(Settings Access)] フィールドを確認してください。詳細については、 『*Cisco Unified CallManager Administration Guide*』を参照してください。

## 手順

- ステップ 1 アプリケーション メニュー (Applications Menu) ボタンを押します。
- **ステップ 2** [設定 (Settings) ] > [ネットワークの設定 (Network Configuration) ] または [ デバイス設定(Device Configuration)] を選択します。
- <span id="page-2-0"></span>ステップ **3** 次のいずれかの操作を実行して、[ ネットワークの設定(Network Configuration)] メニューまたは [ デバイス設定(Device Configuration)] メ ニューを表示します。
	- **•** ナビゲーション ボタンを使用してメニューを選択し、[ 選択(Select)] ソフ トキーを押します。
	- **•** 電話機のキーパッドを使用して、メニューに対応する番号を入力します。
- ステップ **4** サブメニューを表示するには[、ステップ](#page-2-0) 3 を繰り返します。

ステップ **5** メニューを終了するには、[ 終了(Exit)] ソフトキーを押します。[ アプリケー ション(Applications)] メニューに戻るには、アプリケーション メニュー (Applications Menu)ボタンを 1回以上押します。

## 関連トピック

- **•** [「オプションのロック解除とロック」\(](#page-3-0)P.4-4)
- **•** [「オプション設定値の編集」\(](#page-4-0)P.4-5)
- **•** [「電話機から設定可能なオプションの概要」\(](#page-5-0)P.4-6)
- **•** [「ネットワークの設定メニュー」\(](#page-7-0)P.4-8)
- **•** [「デバイス設定メニュー」\(](#page-16-0)P.4-17)

## <span id="page-3-0"></span>オプションのロック解除とロック

電話機から変更できる設定オプションは、デフォルトでロックされています。こ れは、ユーザが電話機の操作に影響を与える変更を行えないようにするためで す。システム管理者は、設定オプションを変更する前に、ロックを解除しておく 必要があります。

オプションが変更できなくなっている場合は、ロックされた鍵のアイコンが設定 メニューに表示されます。オプションのロックが解除され、変更できるように なっている場合、これらのメニューには次のようにロックを解除された鍵のアイ コンが表示されます。

## $\theta$

## $\mathsf{A}$

オプションをロックまたはロック解除するには **\*\*#** を押します。この操作を行 うことにより、オプションがロックされるか、ロックが解除されます(直前の状 態によりどちらかになります)。

変更が終わったら、オプションをロックする必要があります。

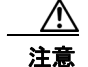

注意 **\*\*#** を押してオプションをロック解除した直後に、再び **\*\*#** を押してオプ ションをロックしないでください。電話機はこのような連続操作を \*\*#\*\* と 解釈するため、電話機がリセットされます。オプションをロック解除した後 に再びロックする場合は、少なくとも 10 秒間待ってから、**\*\*#** を押すように してください。

#### 関連トピック

- **•** [「設定メニューの表示」\(](#page-2-1)P.4-3)
- **•** [「オプション設定値の編集」\(](#page-4-0)P.4-5)
- **•** [「電話機から設定可能なオプションの概要」\(](#page-5-0)P.4-6)
- **•** [「ネットワークの設定メニュー」\(](#page-7-0)P.4-8)
- **•** [「デバイス設定メニュー」\(](#page-16-0)P.4-17)

## <span id="page-4-0"></span>オプション設定値の編集

オプション設定値を編集するときは、次のガイドラインに従ってください。

- **•** 数値と文字を入力するには、キーパッド上のキーを使用します。
- **•** キーパッドを使用して文字を入力するには、対応する数値キーを使用しま す。キーを 1 回または何回か押して、個々の文字を表示します。たとえば、 「a」を入力するには、番号キーの [2] を 1 回押します。「b」を入力するには 2 回、「c」を入力するには 3 回すばやく押します。少し間を置くと、カーソ ルが次の文字を入力する位置に自動的に移動します。
- **•** (たとえば IP アドレスなどで)ピリオドを入力するには、[.](ピリオド) ソフトキーを押すか、キーパッドの [\*] を押します。
- **•** キーを間違って押した場合は、[<<] ソフトキーを押します。このソフト キーを押すと、カーソルの左側にある文字が削除されます。
- **•** 行った変更をすべて破棄するには、[ 保存(Save)] ソフトキーを押す前に [ キャンセル(Cancel)] ソフトキーを押します。

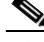

(注) Cisco Unified IP Phone では、必要に応じて、いくつかの方法でオプション設定 値をリセットまたは復元することができます。詳細については、「Restoring the Cisco Unified IP Phone」(P.9-15)を参照してください。

#### 関連トピック

- **•** [「設定メニューの表示」\(](#page-2-1)P.4-3)
- **•** [「オプションのロック解除とロック」\(](#page-3-0)P.4-4)
- **•** [「電話機から設定可能なオプションの概要」\(](#page-5-0)P.4-6)
- **•** [「ネットワークの設定メニュー」\(](#page-7-0)P.4-8)
- **•** [「デバイス設定メニュー」\(](#page-16-0)P.4-17)

# <span id="page-5-0"></span>電話機から設定可能なオプションの概要

電話機で変更できる設定は、表 [4-1](#page-5-1) で示すとおり、いくつかのカテゴリに分かれ ています。各設定の詳細な説明や変更方法については[、「ネットワークの設定メ](#page-7-0) [ニュー」\(](#page-7-0)P.4-8) を参照してください。

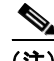

(注) [ネットワークの設定 (Network Configuration)] メニューと [デバイス設定 (Device Configuration)] メニューには、表示専用のオプションもあれば、 Cisco Unified CallManager を使用して設定できるオプションもあります。これ らのオプションについては[、「ネットワークの設定メニュー」\(](#page-7-0)P.4-8) および [「デバイス設定メニュー」\(](#page-16-0)P.4-17)でも説明されています。

### <span id="page-5-1"></span>表 **4-1 [**ネットワークの設定(**Network Configuration**)**]** メニューの設定値

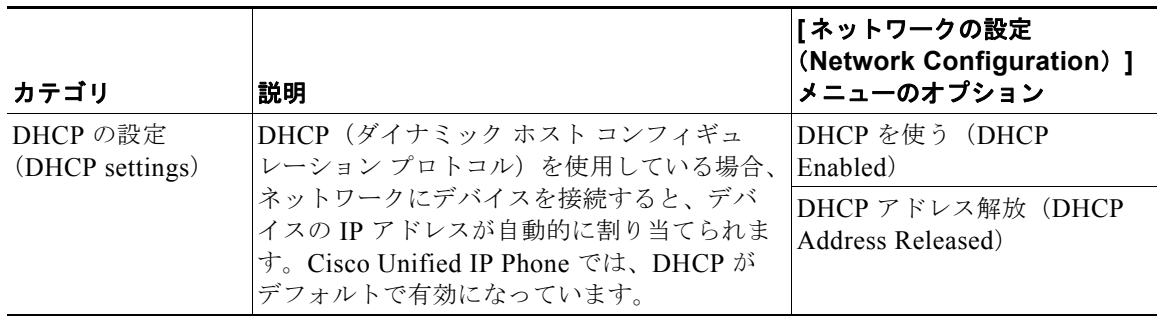

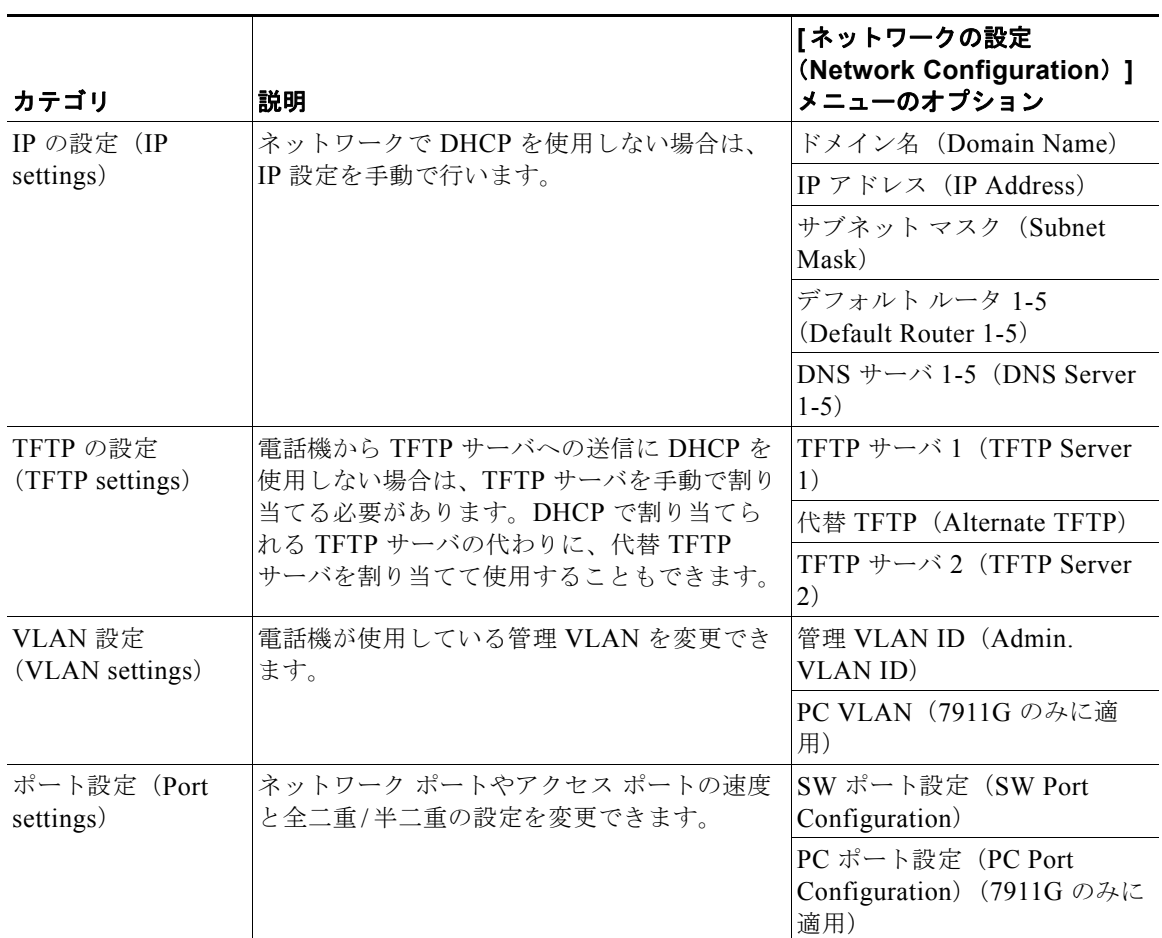

#### 表 **4-1 [**ネットワークの設定(**Network Configuration**)**]** メニューの設定値 (続き)

## 関連トピック

- **•** [「設定メニューの表示」\(](#page-2-1)P.4-3)
- **•** [「オプションのロック解除とロック」\(](#page-3-0)P.4-4)
- **•** [「オプション設定値の編集」\(](#page-4-0)P.4-5)
- **•** [「ネットワークの設定メニュー」\(](#page-7-0)P.4-8)
- **•** [「デバイス設定メニュー」\(](#page-16-0)P.4-17)

# <span id="page-7-0"></span>ネットワークの設定メニュー

[ ネットワークの設定(Network Configuration)] メニューには、さまざまな ネットワークを表示、設定できるオプションがあります。表 [4-2](#page-7-1) に、これらのオ プションの説明を示します。また、該当する場合には、それらの変更方法につい ても併せて説明します。

[ ネットワークの設定(Network Configuration)] メニューにアクセスする方法 については[、「設定メニューの表示」\(](#page-2-1)P.4-3)を参照してください。

このメニューのオプションを変更する前に、オプションのロックを解除しておく 必要があります。詳細については[、「オプションのロック解除とロック」\(](#page-3-0)P.4-4) を参照してください。オプションのロックが解除されている場合に限り、ネット ワークの設定オプションを変更するための [編集 (Edit) ]、[Yes]、または [No] というソフトキーが表示されます。

オプションの編集に使用できるキーについては[、「オプション設定値の編集」](#page-4-0) ([P.4-5](#page-4-0))を参照してください。

<span id="page-7-1"></span>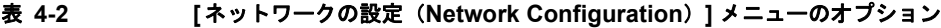

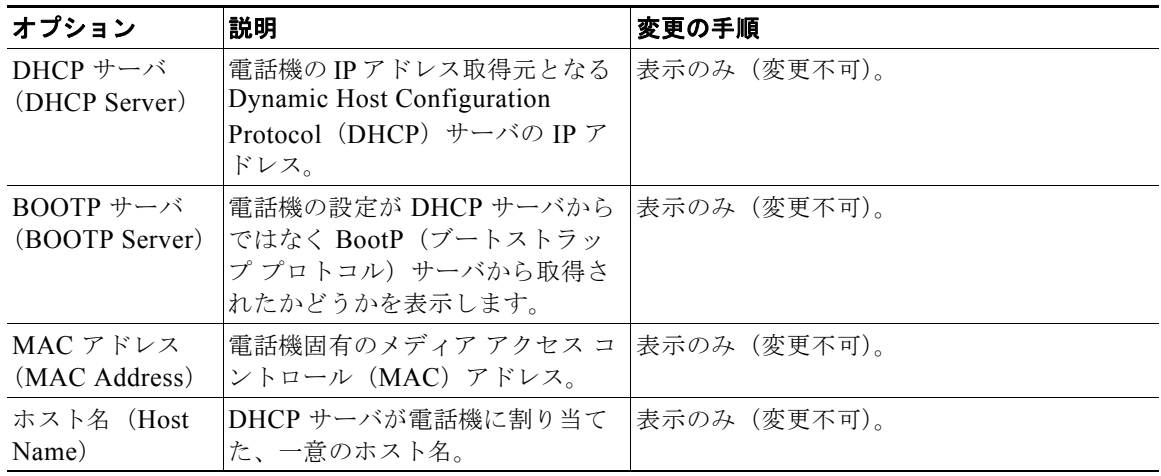

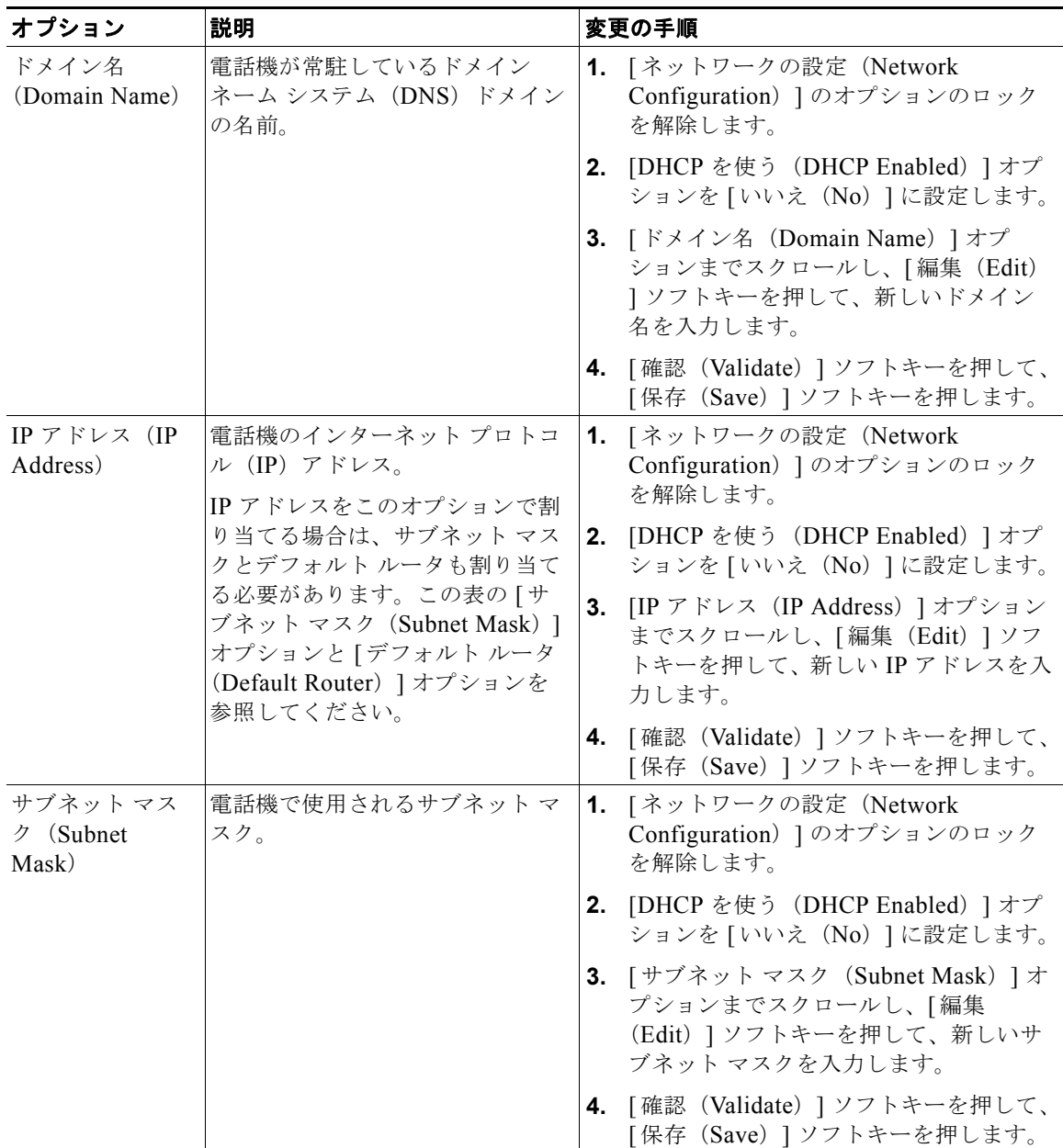

## 表 **4-2 [**ネットワークの設定(**Network Configuration**)**]** メニューのオプション (続き)

 $\blacksquare$ 

表 **4-2 [**ネットワークの設定(**Network Configuration**)**]** メニューのオプション (続き)

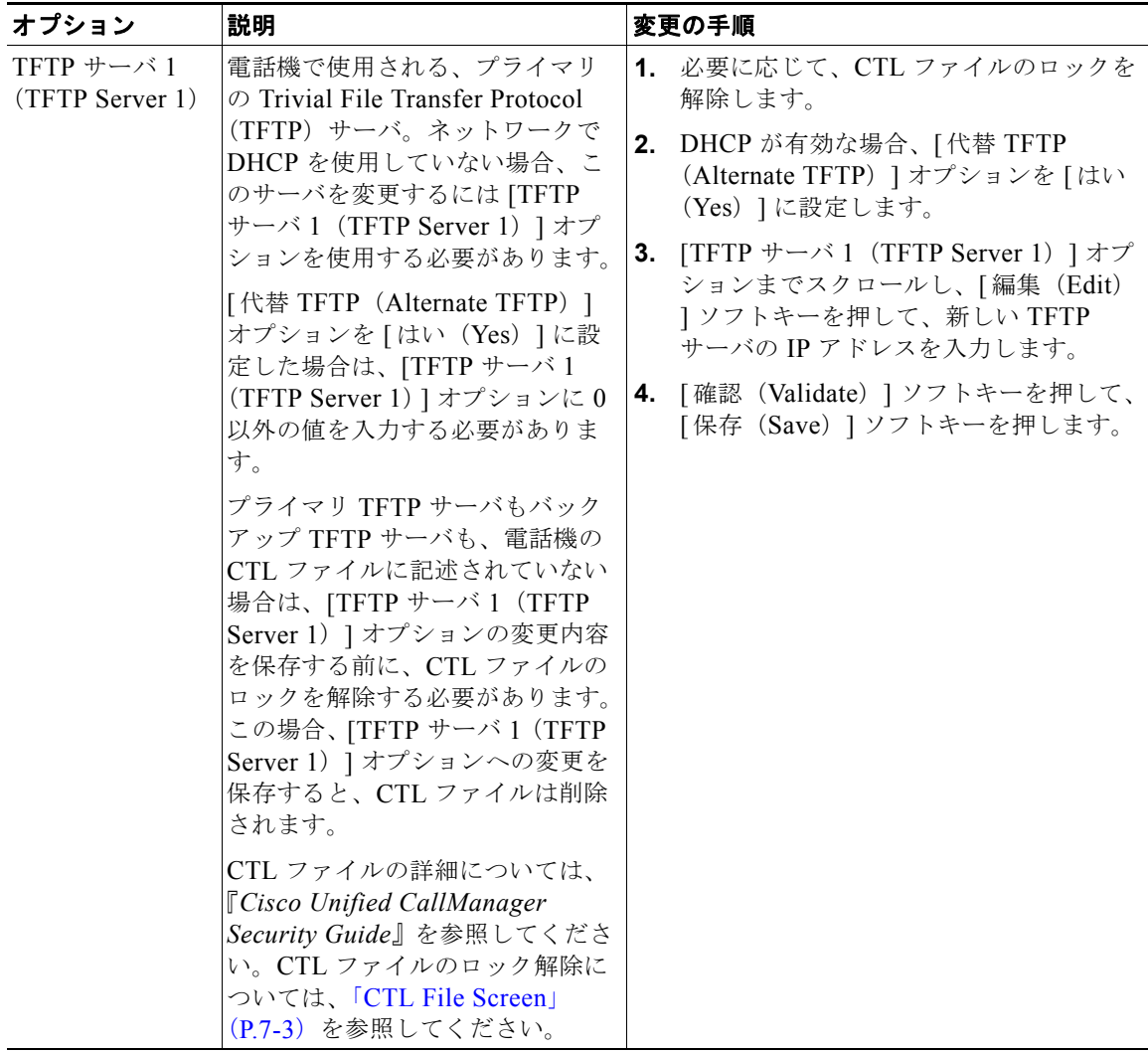

۳

表 **4-2 [**ネットワークの設定(**Network Configuration**)**]** メニューのオプション (続き)

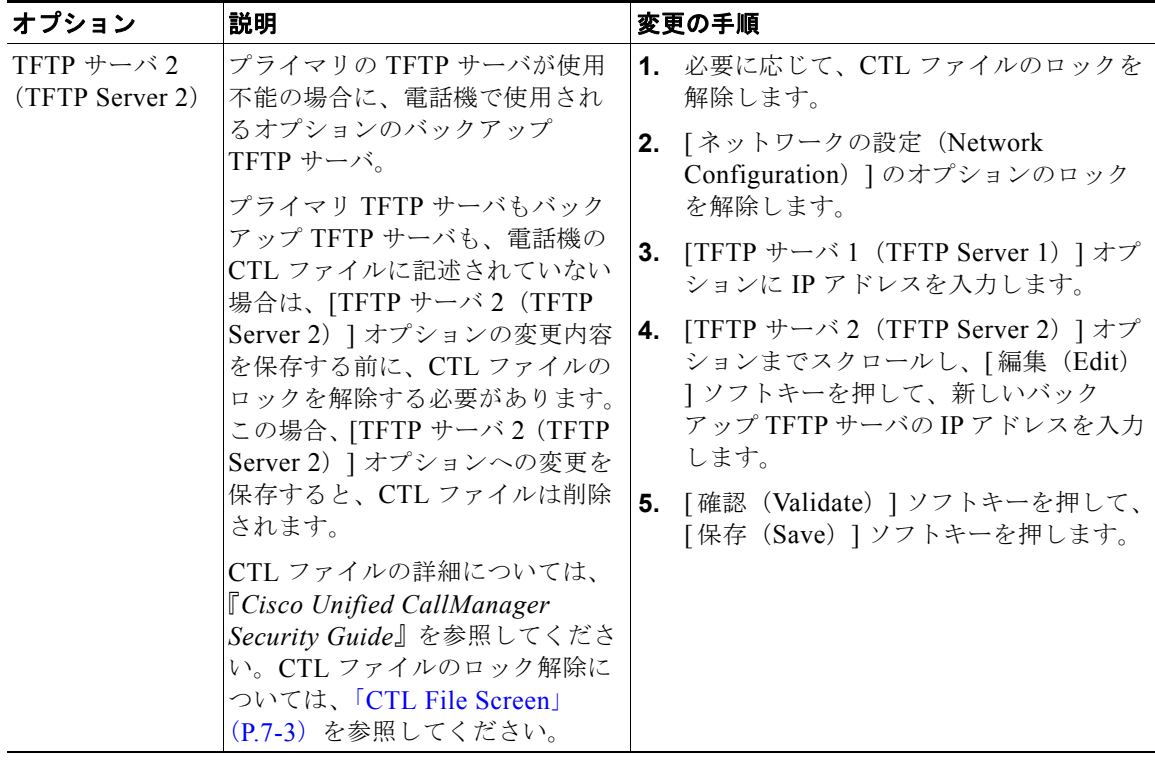

 $\blacksquare$ 

表 **4-2 [**ネットワークの設定(**Network Configuration**)**]** メニューのオプション (続き)

| オプション                                        | 説明                                                                                                    |                | 変更の手順                                                                                               |
|----------------------------------------------|----------------------------------------------------------------------------------------------------|----------------|----------------------------------------------------------------------------------------------------|
| デフォルトルー<br>夕 1 (Default<br>Router 1)         | 電話機で使用されるデフォルト<br>ルータ (「デフォルトルータ1<br>(Default Router 1) 1) およびオプ<br>ションのバックアップ ルータ([<br>デフォルトルータ2 (Default<br>Router 2) ] ~ [デフォルトルータ<br>5 (Default Router 5) ]).                       |                | 1. [ネットワークの設定 (Network<br>Configuration) 1のオプションのロック<br>を解除します。                                     |
| デフォルト ルー<br>夕 2 (Default<br>Router 2)        |                                                                                                    | 2.             | [DHCP を使う (DHCP Enabled) ] オプ<br>ションを [いいえ (No) ]に設定します。                                            |
| デフォルト ルー<br>夕 3 (Default<br>Router 3)        |                                                                                                    | 3.             | 目的の [デフォルトルータ (Default<br>Router)   オプションまでスクロールし、<br>[編集(Edit)] ソフトキーを押して、新<br>しいルータのIPアドレスを入力します。 |
| デフォルトルー<br>夕 4 (Default<br>Router 4)         |                                                                                                    | 4.             | [確認 (Validate) ] ソフトキーを押しま<br>す。                                                                    |
| デフォルトルー<br>夕 5 (Default                      |                                                                                                    |                | 5. 必要に応じてステップ3~4を繰り返<br>し、バックアップルータを割り当てま<br>す。                                                     |
| Router 5)                                    |                                                                                                    | 6.             | [保存 (Save)]ソフトキーを押します。                                                                              |
| DNS サーバ1<br>(DNS Server 1)<br>DNS サーバ2       | 電話機で使用されるプライマリ<br>DNS サーバ ([DNS サーバ 1<br>(DNS Server 1) 1) およびオプ<br>ションのバックアップ DNS サー<br>バ ([DNS サーバ 2 (DNS Server<br>2) $\sim$ [DNS $\forall$ - $\land$ 5 (DNS<br>Server 5) $\vert$ ). | $\mathbf{1}$ . | 「ネットワークの設定 (Network<br>Configuration) ]のオプションのロック<br>を解除します。                                        |
| (DNS Server 2)<br>DNS $\forall -\check{ }$ 3 |                                                                                                    | 2.             | [DHCP を使う (DHCP Enabled) 1オプ<br>ションを [いいえ (No) ]に設定します。                                             |
| (DNS Server 3)                               |                                                                                                    | 3.             | 目的の [DNS サーバ (DNS Server) 1オ                                                                        |
| DNS サーバ4<br>(DNS Server 4)                   |                                                                                                    |                | プションまでスクロールし、[編集<br>(Edit)   ソフトキーを押して、新しい<br>DNS サーバの IP アドレスを入力します。                               |
| DNS サーバ5<br>(DNS Server 5)                   |                                                                                                    | 4.             | [確認(Validate)] ソフトキーを押しま<br>す。                                                                      |
|                                              |                                                                                                    | 5.             | 必要に応じてステップ3~4を繰り返<br>し、バックアップ DNS サーバを割り当<br>てます。                                                   |
|                                              |                                                                                                    |                | 6. 「保存 (Save) ] ソフトキーを押します。                                                                         |

۳

表 **4-2 [**ネットワークの設定(**Network Configuration**)**]** メニューのオプション (続き)

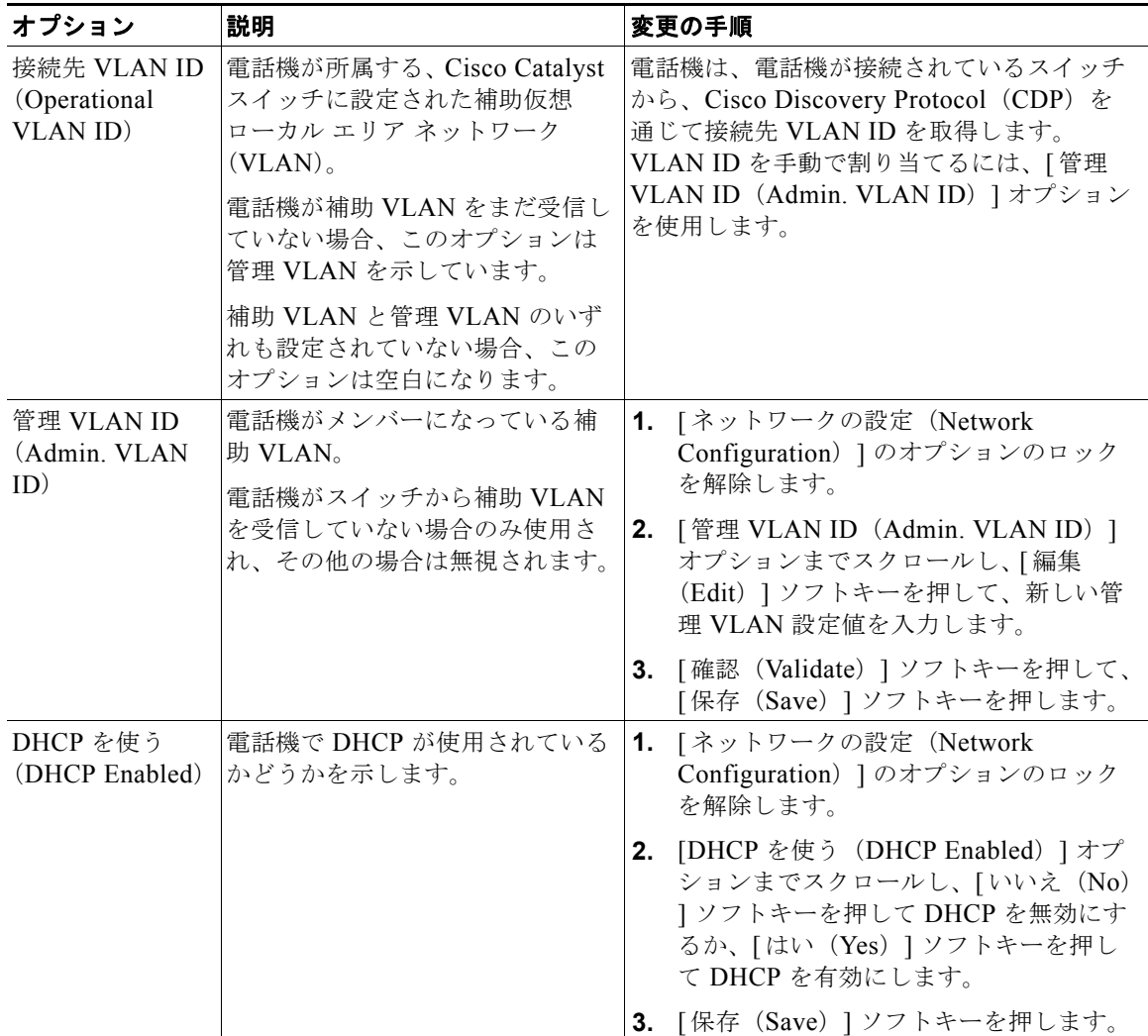

 $\blacksquare$ 

| オプション                                                                                                    | 説明                                   | 変更の手順                                                                                                    |
|----------------------------------------------------------------------------------------------------|--------------------------------------|----------------------------------------------------------------------------------------------------|
| DHCP $\overline{\mathcal{F}}$ $\overline{\mathcal{F}}$ $\overline{\mathcal{F}}$ $\overline{\mathcal{F}}$<br>解放 (DHCP<br>Address | DHCP によって割り当てられた IP<br>アドレスを解放します。   | 1. 「ネットワークの設定 (Network<br>Configuration) ] のオプションのロック<br>を解除します。                                                                                              |
| Released)                                                                                                    |                                      | 2. [DHCP アドレス解放 (DHCP Address<br>Released)   オプションまでスクロール<br>します。DHCP で割り当てられた IP ア<br>ドレスを解放するには [Yes] ソフトキー<br>を押し、この IP アドレスを解放しない場<br>合は [No] ソフトキーを押します。 |
|                                                                                                    |                                      | 3. [ 保存 (Save) ] ソフトキーを押します。                                                                                                    |
| 代替 TFTP<br>(Alternate)<br>TFTP)                                                                                                 | 電話機が代替 TFTP サーバを使用<br>しているかどうかを示します。 | 1. [ネットワークの設定 (Network<br>Configuration) 1のオプションのロック<br>を解除します。                                                                                               |
|                                                                                                    |                                      | 2. [代替 TFTP (Alternate TFTP) ]オプ<br>ションまでスクロールします。電話機で<br>代替 TFTP サーバを使用する場合は<br>[Yes] ソフトキーを押します。それ以外<br>の場合は [No] ソフトキーを押します。                               |
|                                                                                                    |                                      | 3. 「保存(Save)] ソフトキーを押します。                                                                                                    |

表 **4-2 [**ネットワークの設定(**Network Configuration**)**]** メニューのオプション (続き)

п

表 **4-2 [**ネットワークの設定(**Network Configuration**)**]** メニューのオプション (続き)

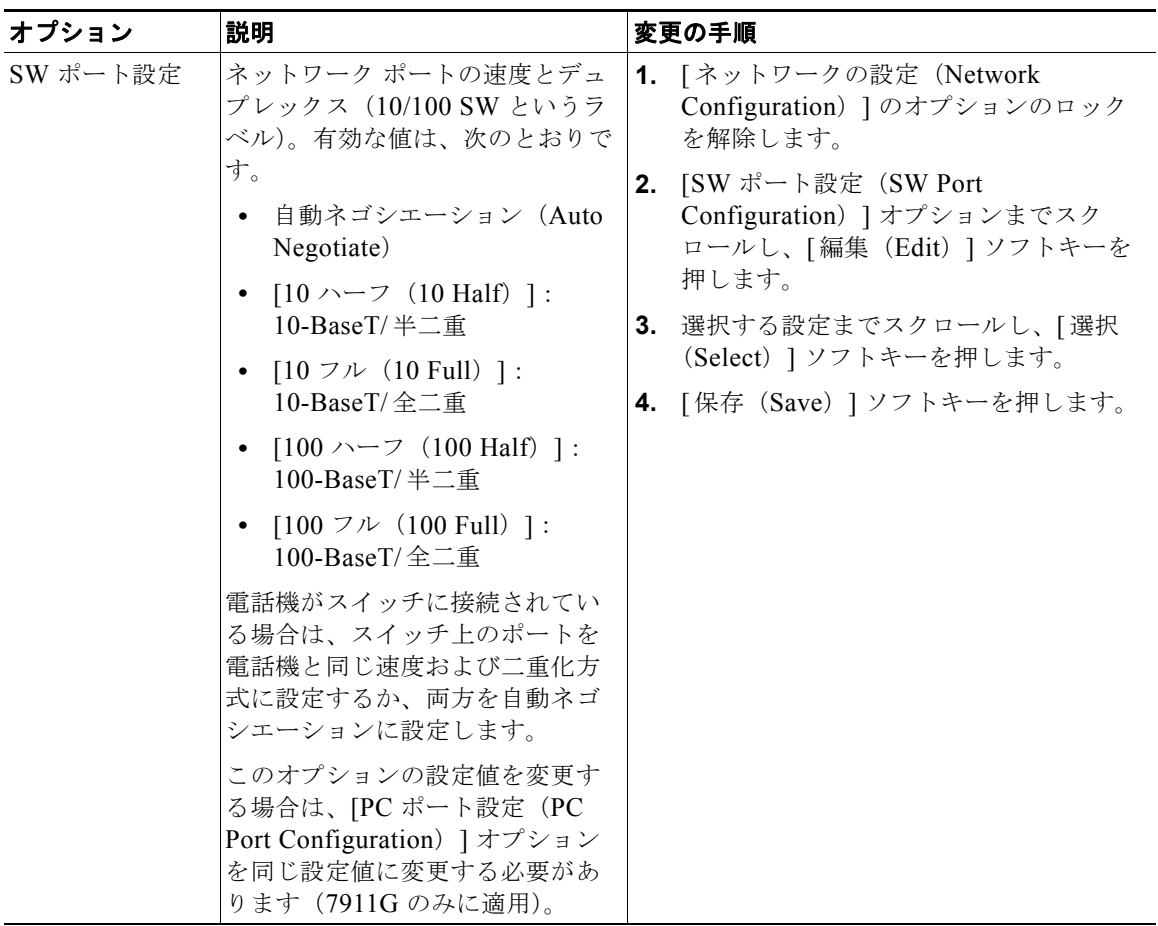

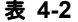

■

表 **4-2 [**ネットワークの設定(**Network Configuration**)**]** メニューのオプション (続き)

| オプション                                                      | 説明                                                                                                    |    | 変更の手順                                                                               |
|------------------------------------------------------------|----------------------------------------------------------------------------------------------------|----|-------------------------------------------------------------------------------------|
| PC ポート設定<br>(PC Port<br>Configuration)<br>(7911Gのみに適<br>用) | アクセス ポートの速度とデュプ<br>レックス (10/100 PC というラベ<br>ル)。有効な値は、次のとおりで                                                                               |    | 1. 「ネットワークの設定 (Network<br>Configuration) ] のオプションのロック<br>を解除します。                    |
|                                                            | す。<br>自動ネゴシエーション(Auto<br>Negotiate)                                                                                                    |    | 2. [PC ポート設定 (PC Port Configuration)<br> オプションまでスクロールし、  編集<br>(Edit)   ソフトキーを押します。 |
|                                                            | [10 ハーフ (10 Half)]:<br>10-BaseT/半二重                                                                                                    | 3. | 選択する設定までスクロールし、[選択<br>(Select) ] ソフトキーを押します。                                        |
|                                                            | [10 フル (10 Full) ] :<br>10-BaseT/全二重                                                                                                    |    | 4. 「保存 (Save) ] ソフトキーを押します。                                                         |
|                                                            | [100 ハーフ(100 Half)] :<br>$100 - BaseT / \frac{40}{100}$                                                                                   |    |                                                                                     |
|                                                            | [100 $7/\nu$ (100 Full)]:<br>100-BaseT/全二重                                                                                                |    |                                                                                     |
|                                                            | 電話機がスイッチに接続されてい<br>る場合は、スイッチ上のポートを<br>電話機と同じ速度および二重化方<br>式に設定するか、両方を自動ネゴ<br>シエーションに設定します。                                                 |    |                                                                                     |
|                                                            | このオプションの設定値を変更す<br>る場合は、[SW ポート設定 (SW<br>Port Configuration) $\exists \forall \forall \forall \exists \forall$<br>を同じ設定値に変更する必要があ<br>ります。 |    |                                                                                     |

п

表 **4-2 [**ネットワークの設定(**Network Configuration**)**]** メニューのオプション (続き)

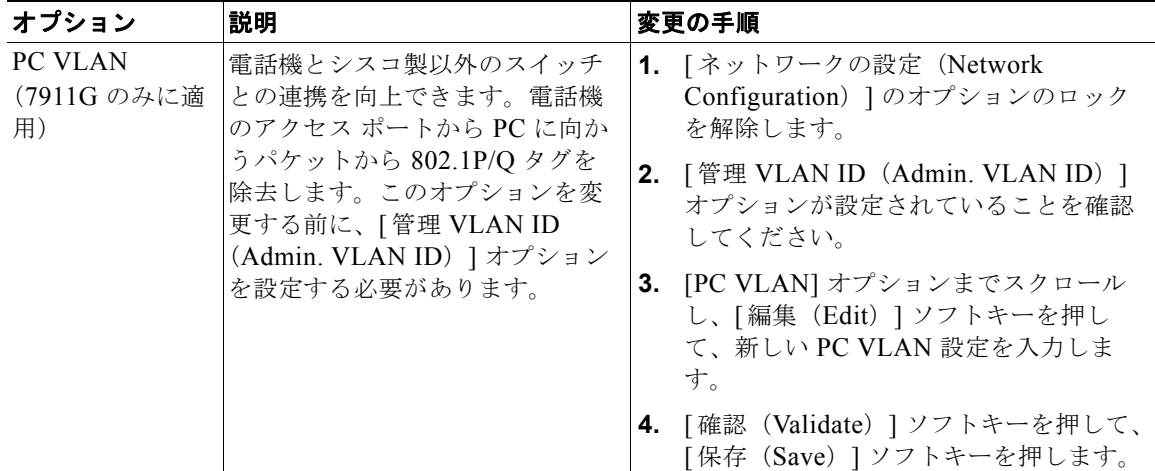

### 関連トピック

- **•** [「設定メニューの表示」\(](#page-2-1)P.4-3)
- **•** [「オプションのロック解除とロック」\(](#page-3-0)P.4-4)
- **•** [「オプション設定値の編集」\(](#page-4-0)P.4-5)
- **•** [「電話機から設定可能なオプションの概要」\(](#page-5-0)P.4-6)
- [「デバイス設定メニュー」\(](#page-16-0)P4-17)

# <span id="page-16-0"></span>デバイス設定メニュー

[ デバイス設定(Device Configuration)] メニューには、電話機の設定ファイル で指定されているさまざまな設定値を表示するためのサブメニューが用意されて います。(電話機は、設定ファイルを TFTP サーバからダウンロードします)。こ れらのサブメニューは次のとおりです。

- **•** 「[CallManager の設定([CallManager Configuration](#page-17-0))] メニュー」(P.4-18)
- **•** 「HTTP [の設定メニュー」\(](#page-19-0)P.4-20)
- **•** [「ロケールの設定メニュー」\(](#page-20-0)P.4-21)
- **•** [「メディアの設定メニュー」\(](#page-22-0)P.4-23)
- **•** [「イーサネットの設定メニュー」\(](#page-22-1)P.4-23)
- **•** 「[ セキュリティ設定([Security Configuration](#page-23-0))] メニュー」(P.4-24)
- **•** 「QoS [の設定メニュー」\(](#page-25-0)P.4-26)
- **•** 「ネットワークの設定([Network Configuration](#page-26-0))」(P.4-27)

[ デバイス設定(Device Configuration)] メニューとそのサブメニューの表示方 法については[、「設定メニューの表示」\(](#page-2-1)P.4-3) を参照してください。

## <span id="page-17-0"></span>**[CallManager** の設定(**CallManager Configuration**)**]** メ ニュー

[CallManager の設定(CallManager Configuration)] メニューには、 [CallManager 1]、[CallManager 2]、[CallManager 3]、[CallManager 4]、およ び [CallManager 5] の各オプションがあります。これらのオプションは、電話機 からのコールを処理するために使用できる Cisco Unified CallManager サーバを 優先順位の順番に表示します。

これらのオプションを変更するには、Cisco Unified CallManager Administration を使用します。

利用可能な Cisco Unified CallManager サーバについては、[CallManager の設定 (CallManager Configuration)] メニューのオプションを選択すると、 Cisco Unified CallManager サーバの IP アドレスまたは名前と表 [4-3](#page-17-1) に示す状態 のいずれかが表示されます。

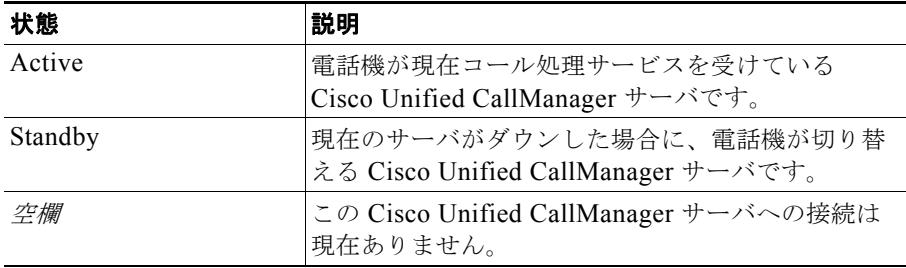

### <span id="page-17-1"></span>表 **4-3 Cisco Unified CallManager** サーバの状態

このオプションには、表 [4-4](#page-18-0)に示す指定またはアイコンが1つ以上含まれる場合 があります。

<span id="page-18-0"></span>

| 指定             | 説明                                                                                                    |
|----------------|----------------------------------------------------------------------------------------------------|
| <b>SRST</b>    | Cisco Unified CallManager の限定フィーチャ セッ<br>トを提供できる Survivable Remote Site Telephony<br>(SRST) ルータの指定を示しています。このルータ<br>は、他のすべての Cisco Unified CallManager サー<br>バが到達不能になった場合に、コールの処理を引き<br>継ぎます。SRST Cisco Unified CallManager は、ア<br>クティブであっても、常にサーバのリストの最後尾<br>に表示されます。                        |
|                | SRSTルータアドレスは、<br>Cisco Unified CallManager Administration の<br>[SRST 参照先の設定 (SRST Reference<br>Configuration) ]ページ ([システム (System) ]><br>[SRST] を選択する) で設定します。SRST 参照先<br>は、「デバイスプール設定 (Device Pool<br>Configuration) ] ページ ([システム (System) ] ><br>[デバイスプール (Device Pool) ] を選択) で設定<br>します。 |
| <b>TFTP</b>    | 設定ファイルに記述されている<br>Cisco Unified CallManager に電話機が登録できな<br>いため、代わりに TFTP サーバに登録されたことを<br>示しています。                                                                                                    |
| W<br>(認証アイコン)  | Cisco Unified CallManager への接続が認証された<br>ことを示しています。認証の詳細については、<br>『Cisco Unified CallManager Security Guide』を参<br>照してください。                                                                                                    |
| A<br>(暗号化アイコン) | Cisco Unified CallManager への接続が認証および<br>暗号化されたことを示しています。認証および暗号<br>化の詳細については、『Cisco Unified CallManager<br>Security Guide』を参照してください。                                                                                                    |

表 **4-4 Cisco Unified CallManager** サーバの指定

**T** 

## <span id="page-19-0"></span>**HTTP** の設定メニュー

[HTTP の設定 (HTTP Configuration)] メニューは、電話機で多様な情報の取 得元となるサーバの URL を表示します。このメニューには、電話機の未使用時 画面に関する情報も表示されます。

表 [4-5](#page-19-1) に、[HTTP の設定 (HTTP Configuration) ] メニューのオプションを示し ます。

<span id="page-19-1"></span>表 **4-5 [HTTP** の設定(**HTTP Configuration**)**]** メニューのオプション

| オプション                                           | 説明                                                                                                    | 変更の手順                                                          |
|-------------------------------------------------|----------------------------------------------------------------------------------------------------|----------------------------------------------------------------|
| ディレクトリ<br>URL<br>(Directories)<br>URL)          | 電話機でディレクトリ情報の取得元と<br>なるサーバの URL。                                                                                        | 変更するには、<br>Cisco Unified CallManager<br>Administration を使用します。 |
| サービス URL<br>(Services URL)                      | 電話機が Cisco Unified IP Phone サー<br>ビスを取得するサーバの URL。                                                                      | 変更するには、<br>Cisco Unified CallManager<br>Administration を使用します。 |
| メッセージ URL<br>(Messages URL)                     | 電話機でメッセージ サービスの取得元<br>となるサーバの URL。                                                                                      | 変更するには、<br>Cisco Unified CallManager<br>Administration を使用します。 |
| 情報 URL<br>(Information)<br>URL)                 | 電話機に表示されるヘルプ テキストの<br>URL <sub>o</sub>                                                                                  | 変更するには、<br>Cisco Unified CallManager<br>Administration を使用します。 |
| 認証 URL<br>(Authentication)<br>URL)              | 電話機の Web サーバに発行された要求<br>を検証するために、電話機が使用する<br>URL <sub>o</sub>                                                           | 変更するには、<br>Cisco Unified CallManager<br>Administration を使用します。 |
| プロキシ サーバ<br>$\oslash$ URL (Proxy<br>Server URL) | 電話機の HTTP クライアントの代わり<br>にローカル以外のホストアドレスに<br>HTTP 要求を送信し、ローカル以外の<br>ホストから電話機の HTTP クライアン<br>トへの応答を提供するプロキシ サーバ<br>の URL。 | 変更するには、<br>Cisco Unified CallManager<br>Administration を使用します。 |

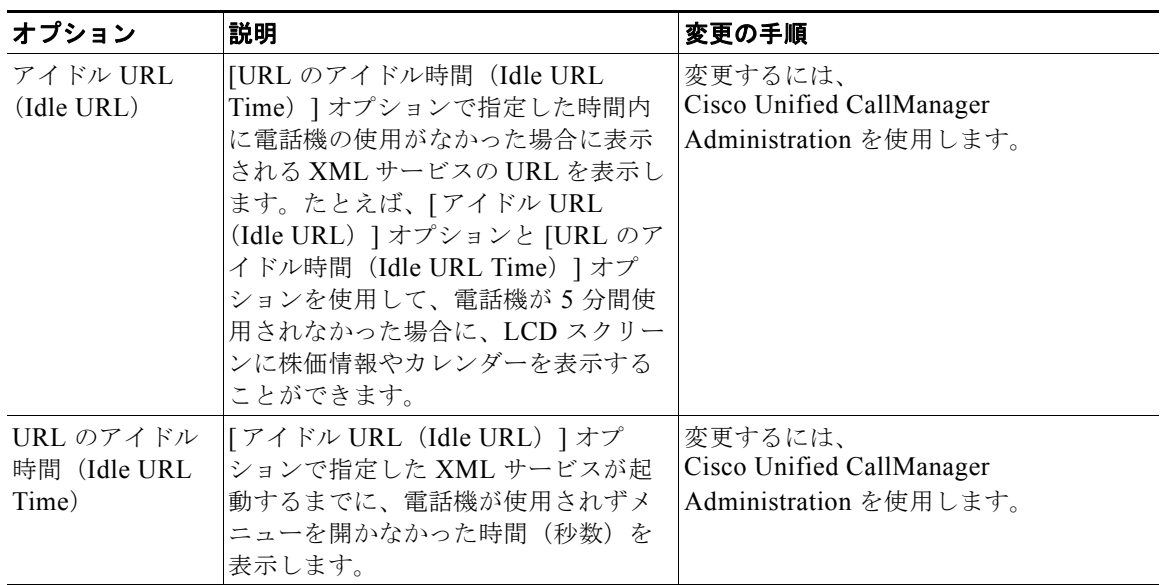

## 表 **4-5 [HTTP** の設定(**HTTP Configuration**)**]** メニューのオプション (続き)

## <span id="page-20-0"></span>ロケールの設定メニュー

[ ロケールの設定(Locale Configuration)] メニューには、電話機が使用する -<br>ユーザ ロケールとネットワーク ロケールに関する情報が表示されます。表 [4-6](#page-21-0) で、このメニューのオプションについて説明します。

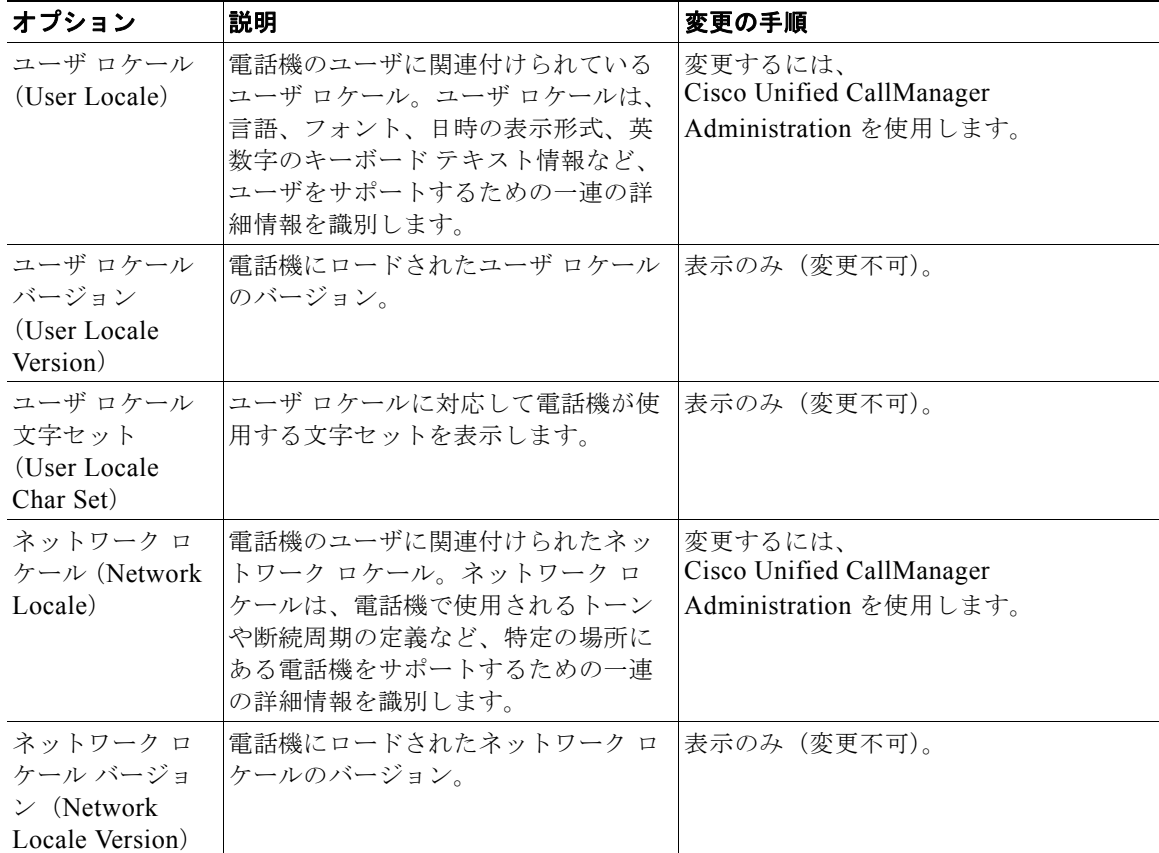

## <span id="page-21-0"></span>表 **4-6 [**ロケールの設定(**Locale Configuration**)**]** メニューのオプション

## **UI** の設定メニュー

[UI の設定(UI Configuration)] メニューは、グループ リッスン機能が有効か どうかを表示します。変更するには、Cisco Unified CallManager Administration を使用します。

I

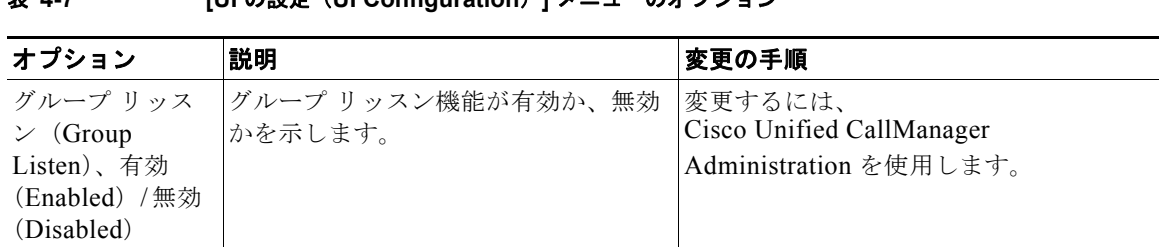

## 表 **4-7 [UI** の設定(**UI Configuration**)**]** メニューのオプション

## <span id="page-22-0"></span>メディアの設定メニュー

[ メディアの設定(Media Configuration)] メニューは、スピーカ機能が有効か どうかを表示します。変更するには、Cisco Unified CallManager Administration を使用します。

#### 表 **4-8 [**メディアの設定(**Media Configuration**)**]** メニューのオプション

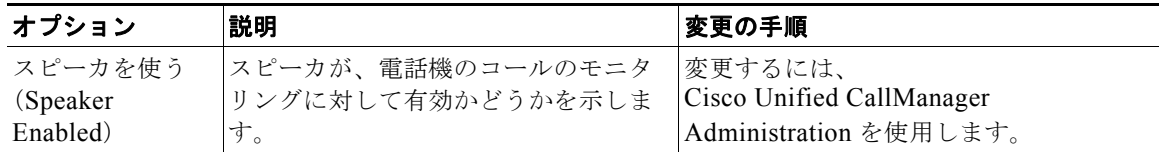

## <span id="page-22-1"></span>イーサネットの設定メニュー

[ イーサネットの設定(Ethernet Configuration)] メニューは、電話機で [PC ポートへのスパン (Span to PC Port) 1オプションが有効かどうかを表示します (Cisco Unified IP Phone 7911G のみ)。表 [4-9](#page-23-1) で、このオプションについて説明 します。

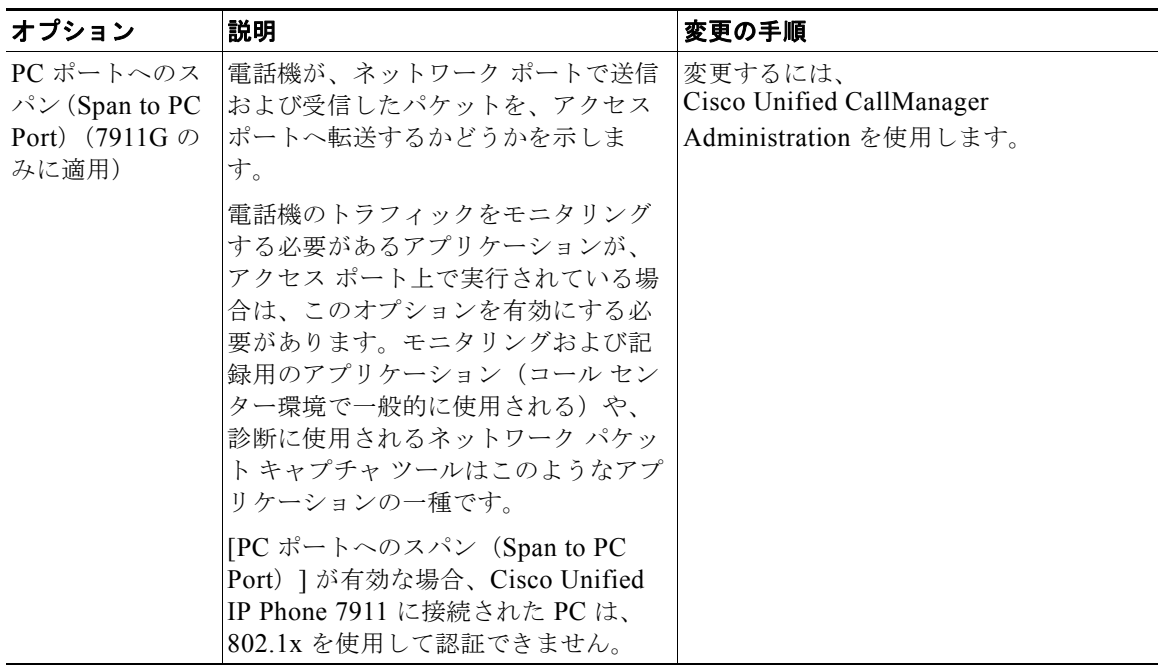

#### <span id="page-23-1"></span>表 **4-9 [**イーサネットの設定(**Ethernet Configuration**)**]** メニューのオプション

## <span id="page-23-0"></span>**[**セキュリティ設定(**Security Configuration**)**]** メニュー

[ セキュリティ設定(Security Configuration)] メニューは、電話機のセキュリ ティに関する設定を表示します。

セキュリティに関する追加情報を表示し、電話機の [ セキュリティ設定 (Security Configuration)] 画面から CTL ファイルのロックを解除できます。詳 細については、「Security Configuration Menu」(P.7-2)を参照してください。

表 [4-10](#page-24-0) に、「セキュリティ設定 (Security Configuration) ] メニューのオプショ ンを示します。

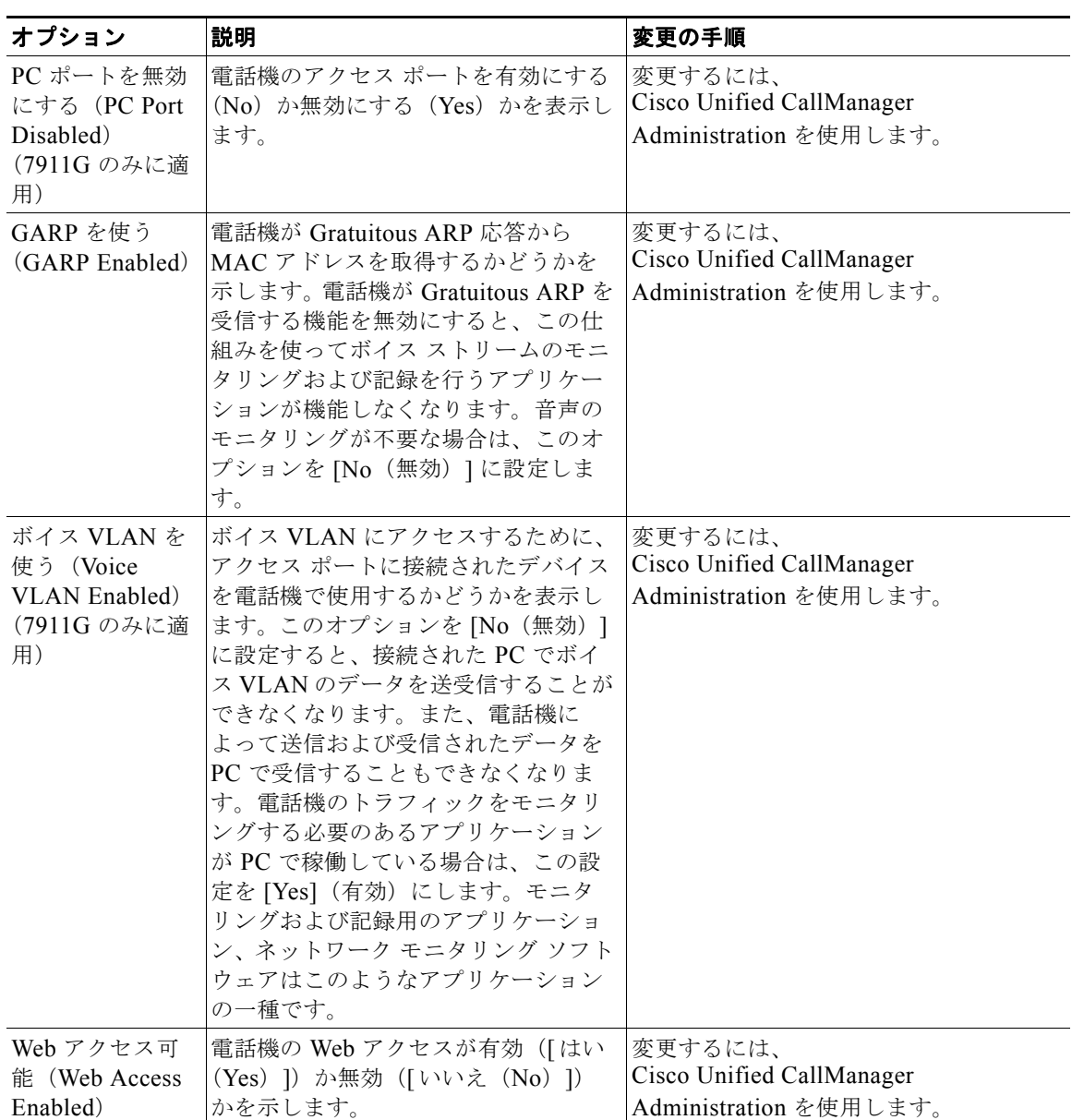

### <span id="page-24-0"></span>表 **4-10 [**セキュリティ設定(**Security Configuration**)**]** メニューのオプション

I II

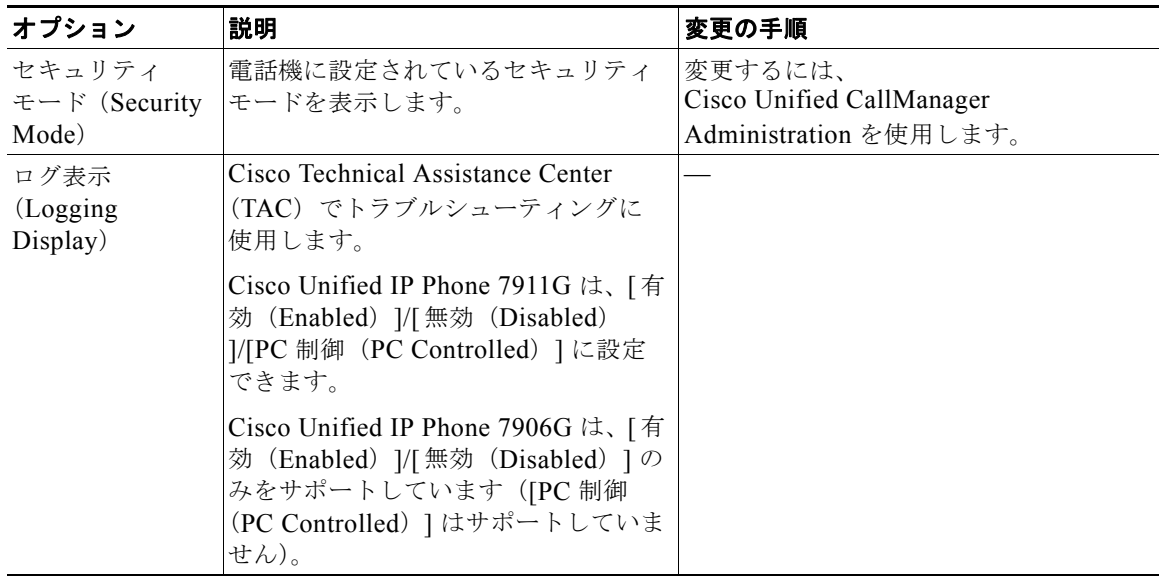

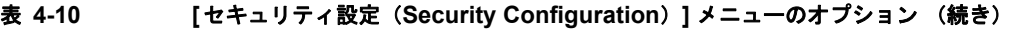

## <span id="page-25-0"></span>**QoS** の設定メニュー

[QoS の設定 (QoS Configuration) ] メニューは、電話機の Quality Of Service (QoS) に関連する情報を表示します。表 [4-11](#page-25-1) に、[QoS 設定 (QoS Configuration)] メニューのオプションを示します。

## <span id="page-25-1"></span>表 **4-11 [QoS** の設定(**QoS Configuration**)**]** メニューのオプション

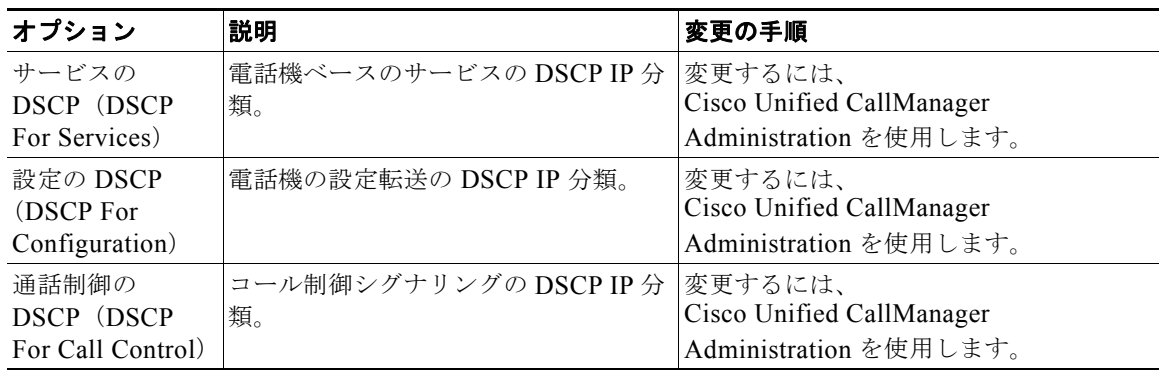

**Cisco Unified IP Phone 7906G and 7911G** アドミニストレーション ガイド **for Cisco Unified CallManager**

## 関連トピック

- **•** [「設定メニューの表示」\(](#page-2-1)P.4-3)
- **•** [「ネットワークの設定メニュー」\(](#page-7-0)P.4-8)

## <span id="page-26-0"></span>ネットワークの設定(**Network Configuration**)

[ ネットワークの設定(Network Configuration)] メニューには、[ ロード サー バ(Load Server)] オプションがあります。[ ロード サーバ(Load Server)] オ プションは、電話機ファームウェアのアップグレードのインストール時間を最適 化するために使用されます。ロード サーバには、電話機のアップグレードに使 用するファームウェアを取得する(TFTP サーバ 1 または TFTP サーバ 2 以外 の) 別の TFTP サーバの IP アドレスまたは名前を設定できます。[ロード サー バ(Load Server)] オプションを設定すると、電話機は、ファームウェア アッ プグレードのために指定されたサーバと通信します。

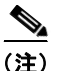

(注) ロード サーバが設定されても、電話機は、TFTP サーバ 1 または TFTP サーバ 2 を使用して設定ファイルを取得します。

[ロードサーバ (Load Server) ] オプションを設定するには、 Cisco Unified CallManager Administration の [ 電話の設定(Phone Configuration)] ページの [ プロダクト固有の設定(Product Specific Configuration)] セクションを使用します。

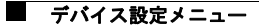

 $\blacksquare$ 

㼴㻞㻜㻜㻤㻌㻯㼕㼟㼏㼛㻌㻿㼥㼟㼠㼑㼙㼟㻘㻌㻵㼚㼏㻚㻌㻭㼘㼘㻌㼞㼕㼓㼔㼠㼟㻌㼞㼑㼟㼑㼞㼢㼑㼐㻚 Cisco, Cisco Systems, および Cisco Systems ロゴは、Cisco Systems, Inc.またはその関連会社の米国およびその他の一定の国における登録商標または商標です。 本書類またはウェブサイトに掲載されているその他の商標はそれぞれの権利者の財産です。 「パートナー」または「partner」という用語の使用はCiscoと他社との間のパートナーシップ関係を意味するものではありません。(0809R) この資料の記載内容は2008年10月現在のものです。 この資料に記載された仕様は予告なく変更する場合があります。

# $(1)$  $(1)$ **CISCO.**

#### シスコシステムズ合同会社

〒107-6227 東京都港区赤坂9-7-1 ミッドタウン・タワー http://www.cisco.com/jp お問い合わせ先:シスコ コンタクトセンター 0120-092-255(フリーコール、携帯·PHS含む) 電話受付時間: 平日 10:00~12:00、13:00~17:00 http://www.cisco.com/jp/go/contactcenter/